# 電子データ保存ボックス 操作マニュアル コンディスク アルファ アルス

## ≪ FRONTIER21 電子データ保存ボックス とは? ≫

- ・領収証や請求書など様々な電子データを「電子帳簿保存法」の要件に沿った形 で運用することができるシステムです。
- ・電子帳簿保存法の要件として必要な「取引年月日」「取引金額」「取引先」の登録 検索ができます。
- ・通常のフォルダとは別に「電子データ保存ボックス専用」の利用権限を付与する ことが可能です。

国税庁の出している電子帳簿保存法の要件を満たした運用を行ってください。 また、訂正・削除の防止に関わる事務処理規定の整備・備付けを行い、当該規程に沿った 国祝刀の出している電」。<br>また、訂正・削除の防止に<br>運用を行って ください。

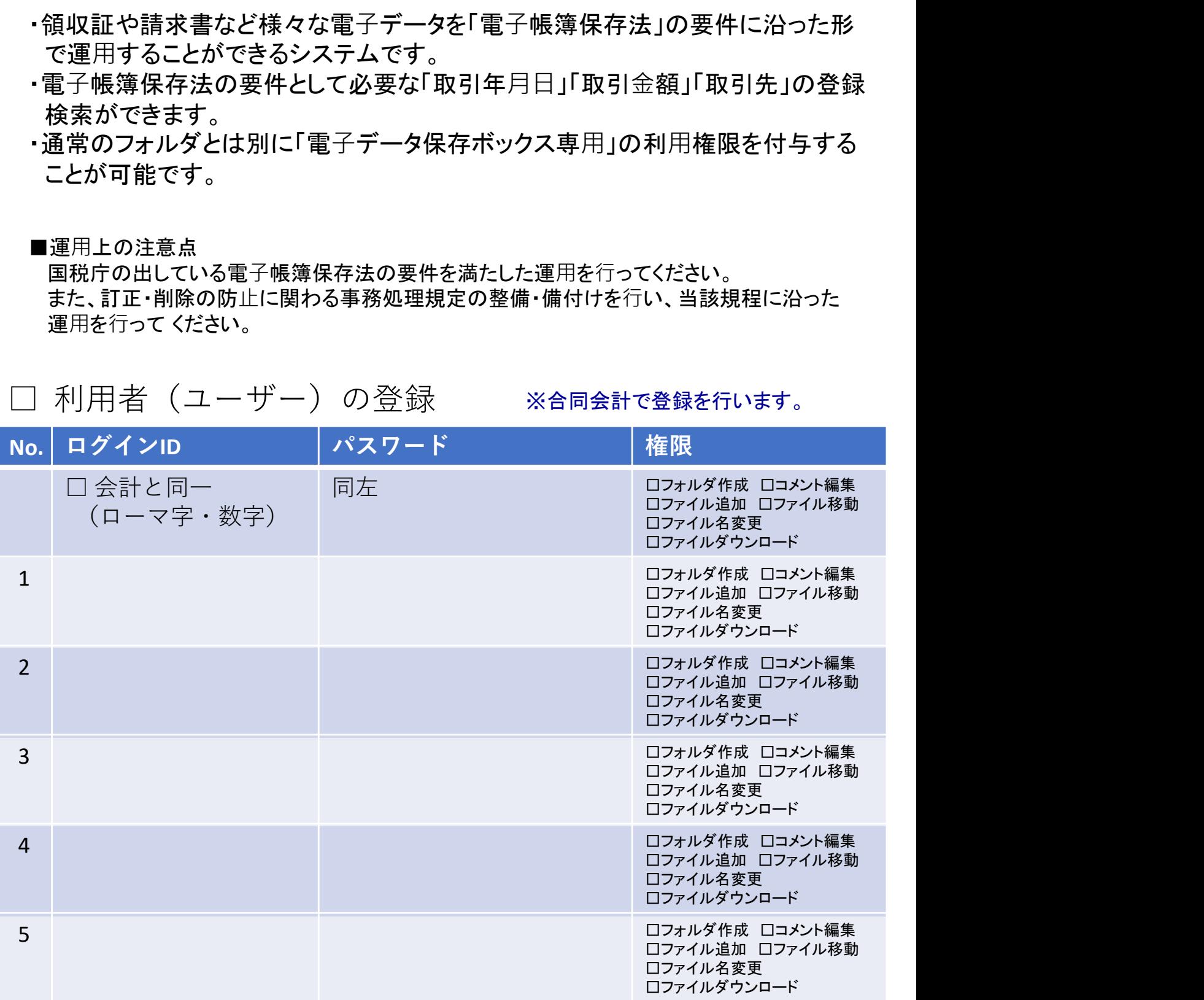

基本的には、フロンティア21会計システムをご利用のユーザーに、上記表の【権限】をすべて付与します。 ※ 運用上、複数ユーザーが必要な場合は、ご相談ください。 - 1 -

<sup>■</sup>運用上の注意点

# 【1】「電子フォルダ」の作成方法

### 電子帳簿保存法対応のフォルダを、当システムでは「電子フォルダ」と呼んでいます。

(1) 一覧画面の共有フォルダ内で「右クリック」→「電子フォルダを作成」を選択します。 ② 電子フォルダ作成画面で「フォルダ名」及び「フォルダの色」を指定し[OK]ボタンをクリックします。

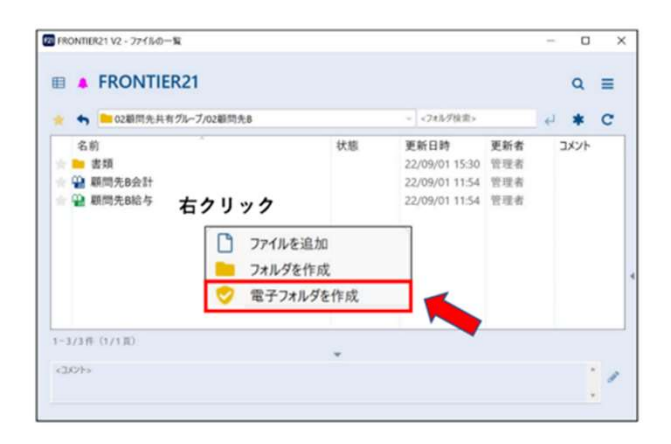

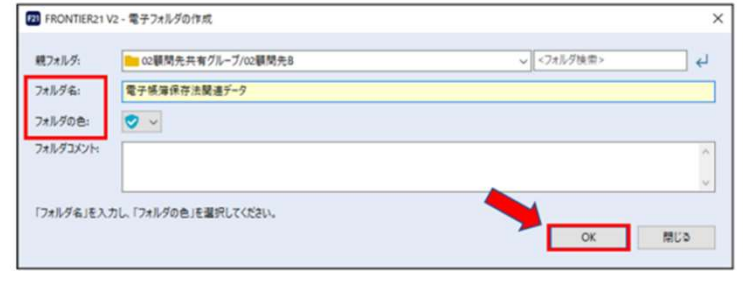

③電子フォルダが作成されます。

※電子フォルダ内にサブフォルダを作成した場合、利用権限は引き継がれます。

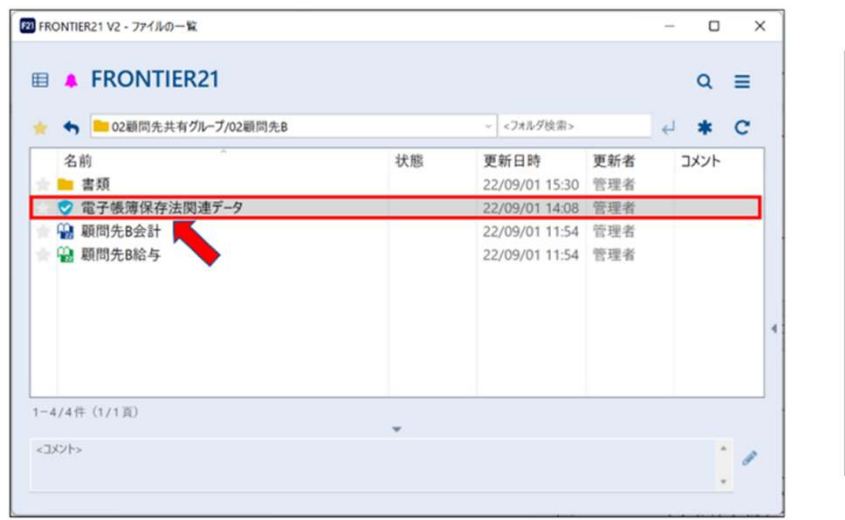

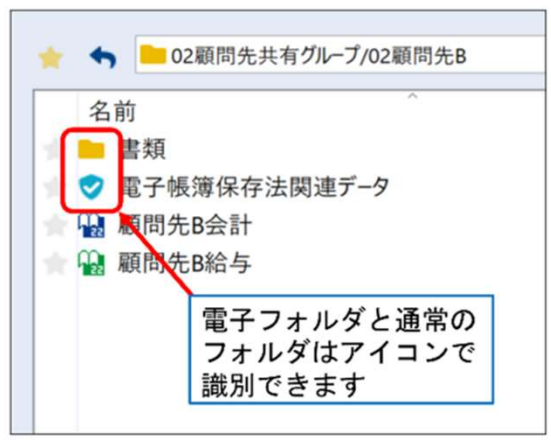

### 電子フォルダを作る前に・・・ ( どのように保存するか、運用方法をご検討ください )

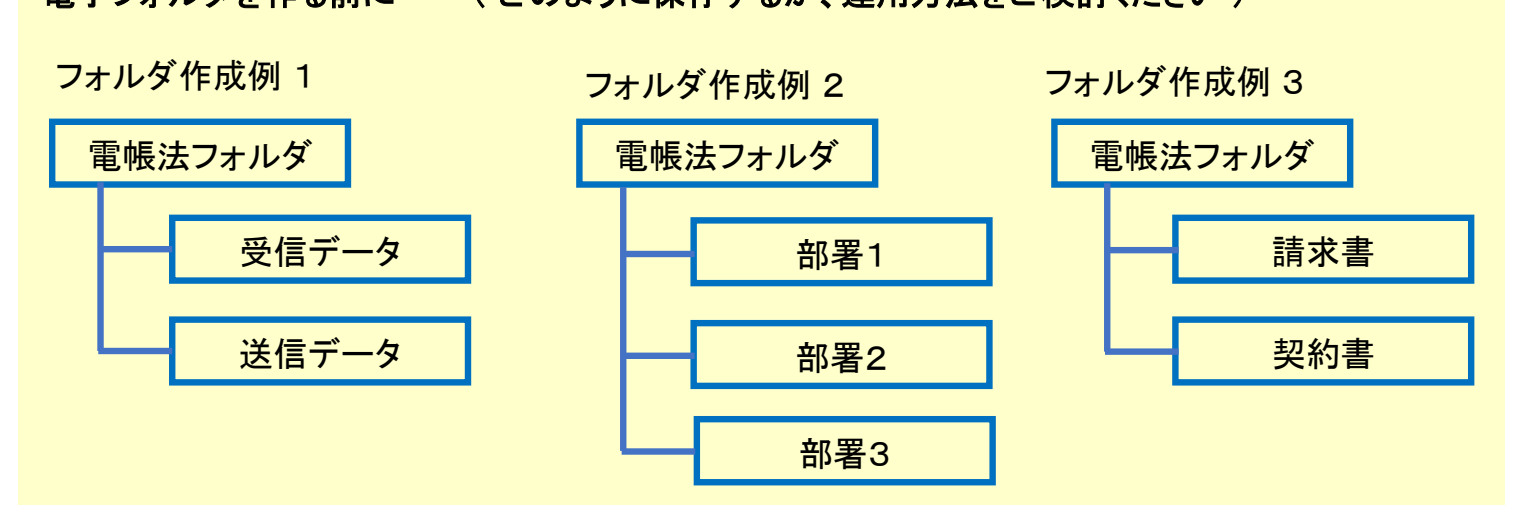

※ 運用開始後でも、フォルダ名(フォルダの色)の変更 ・ フォルダ間のデータ移動は可能です。

# 【2】電子取引データの登録方法

### 電子帳簿保存法に対応するには、取引データを保存し、「取引情報」を登録しなければなりません。

### (1) 「電子取引データ」の登録方法

「電子取引データ」をドラッグ&ドロップで追加します。

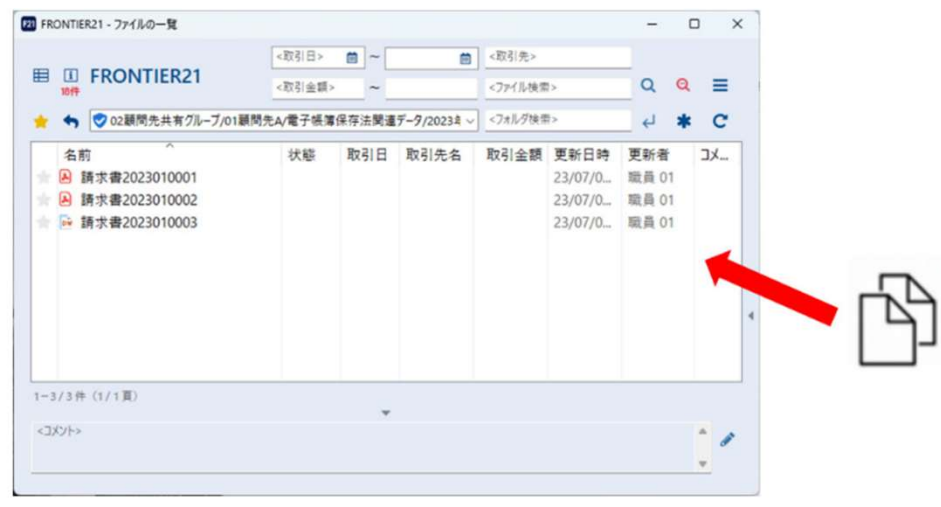

### (2) 「取引情報」の登録方法

①電子フォルダに保存したデータを[右クリック]→ [名前・取引情報を変更]を選択します。

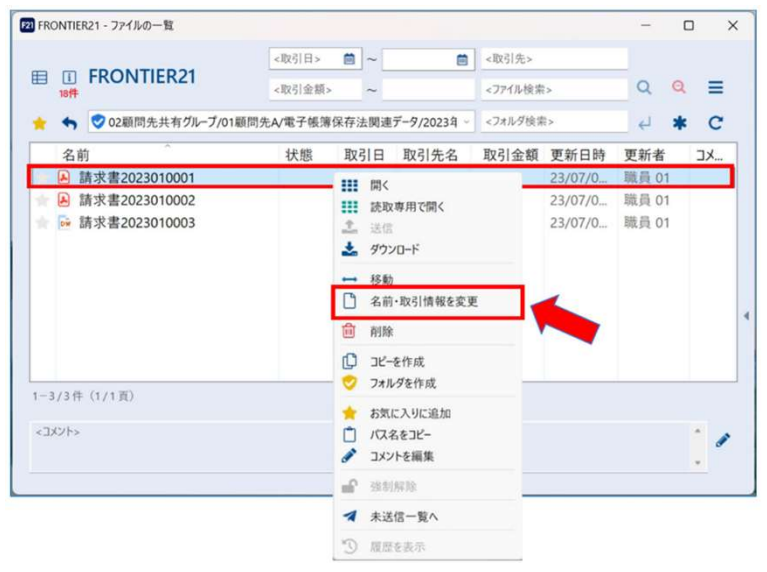

②[ファイル名・取引情報の変更]画面で[取引情報]の登録を行います。 [プレビュー]ボタンをクリック するとファイルの中身を確認することができます。

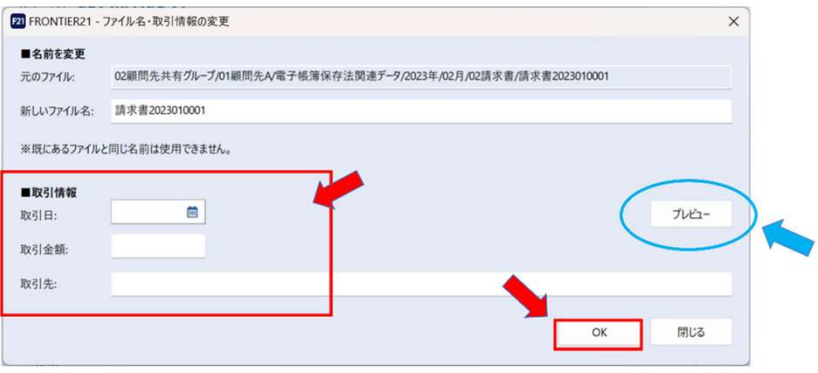

### ≪取引情報 入力項目≫

- 1.『取引日』カレンダーで日付選択可能です。 手入力する場合は「yyyymmdd」または「yyyy/mm/dd」の形式で入力してください。
- 2.『取引金額』最大11桁まで入力できます(マイナス記号含む)。3.『取引先名』最大50文字まで入力できます。 全角/半角は区別されます。

# 【3】電子取引データの検索方法

### 検索対象は 「開いているフォルダ」 および 「下層フォルダ内」 のファイルとなります

画面上部の検索枠に検索キーワードを⼊力後、虫眼鏡ボタンをクリックして検索を行います。

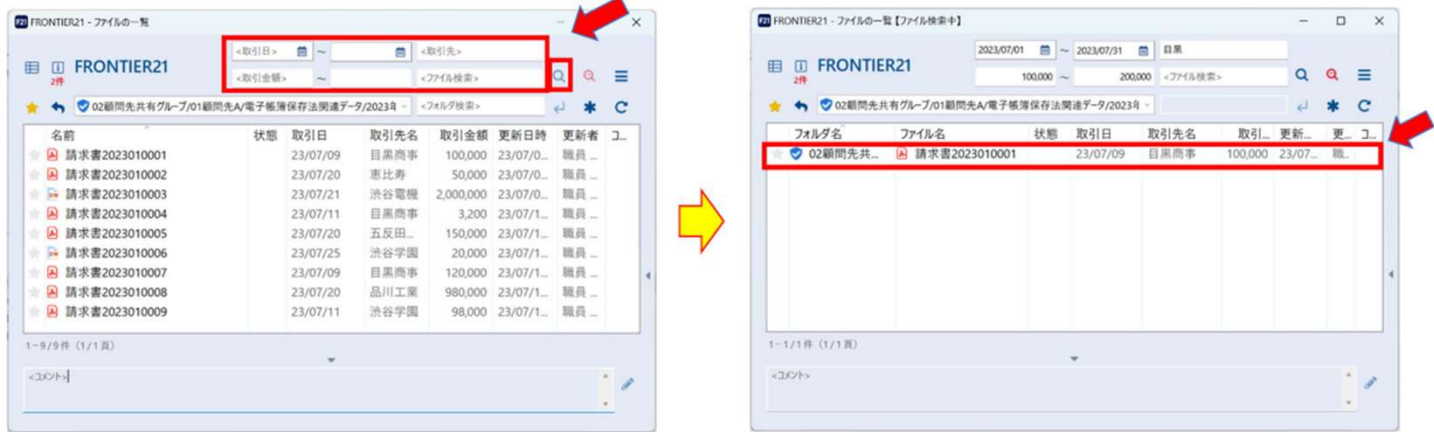

### ≪検索パターン≫

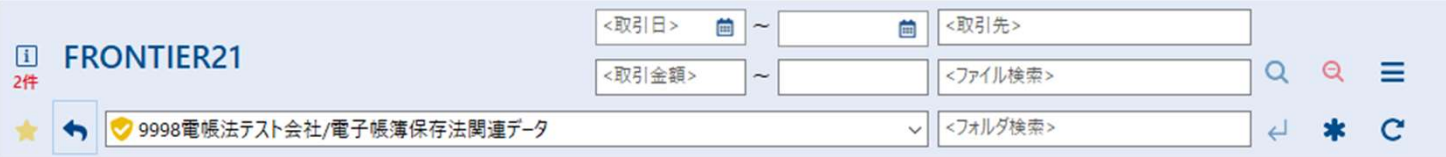

1. 登録済の取引情報 及び ファイル名での検索ができます。

2.複数の項目を組み合わせて複合検索ができます。

3.取引金額・取引日については範囲を指定しての検索も可能です。

# 【4】電子取引データファイルの編集・削除

### 電子帳簿保存法に対応するため、電子フォルダ内に登録したファイルは、 編集・削除をできないよう設定されております。

誤って登録した場合などは、たとえば「不要」という名称の電子フォルダを作成し、そこに移動する 等でご対応ください。

また、貴社で作成した 【 訂正・削除の防止に関わる事務処理規定 】 に従い、運用を行ってください。

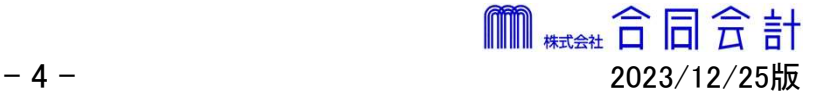